# PETICIONAMENTO **ELETRÔNICO** INTERMEDIÁRIO

Novo Portal e-SAJ

**TRIBUNAL DE JUSTICA** 

(Atualizado em 24/06/2022)

**SGP 4 – Diretoria de Capacitação, Desenvolvimento de Talentos, Estenotipia, Novos Projetos, Governança em Gestão de Pessoas e Análise de Desempenhos Funcionais**

# SUMÁRIO

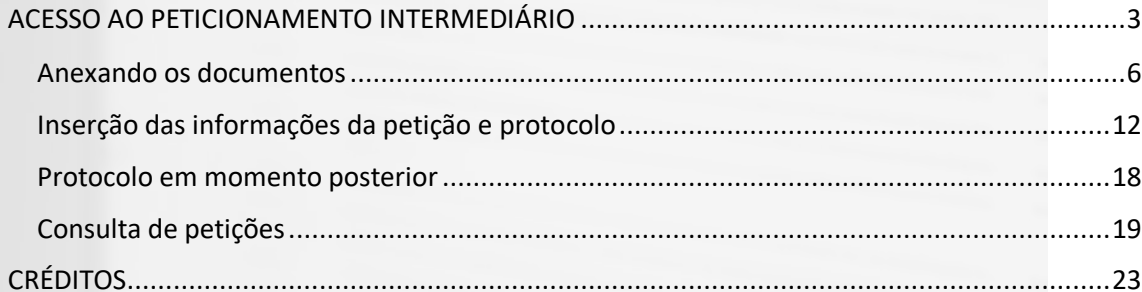

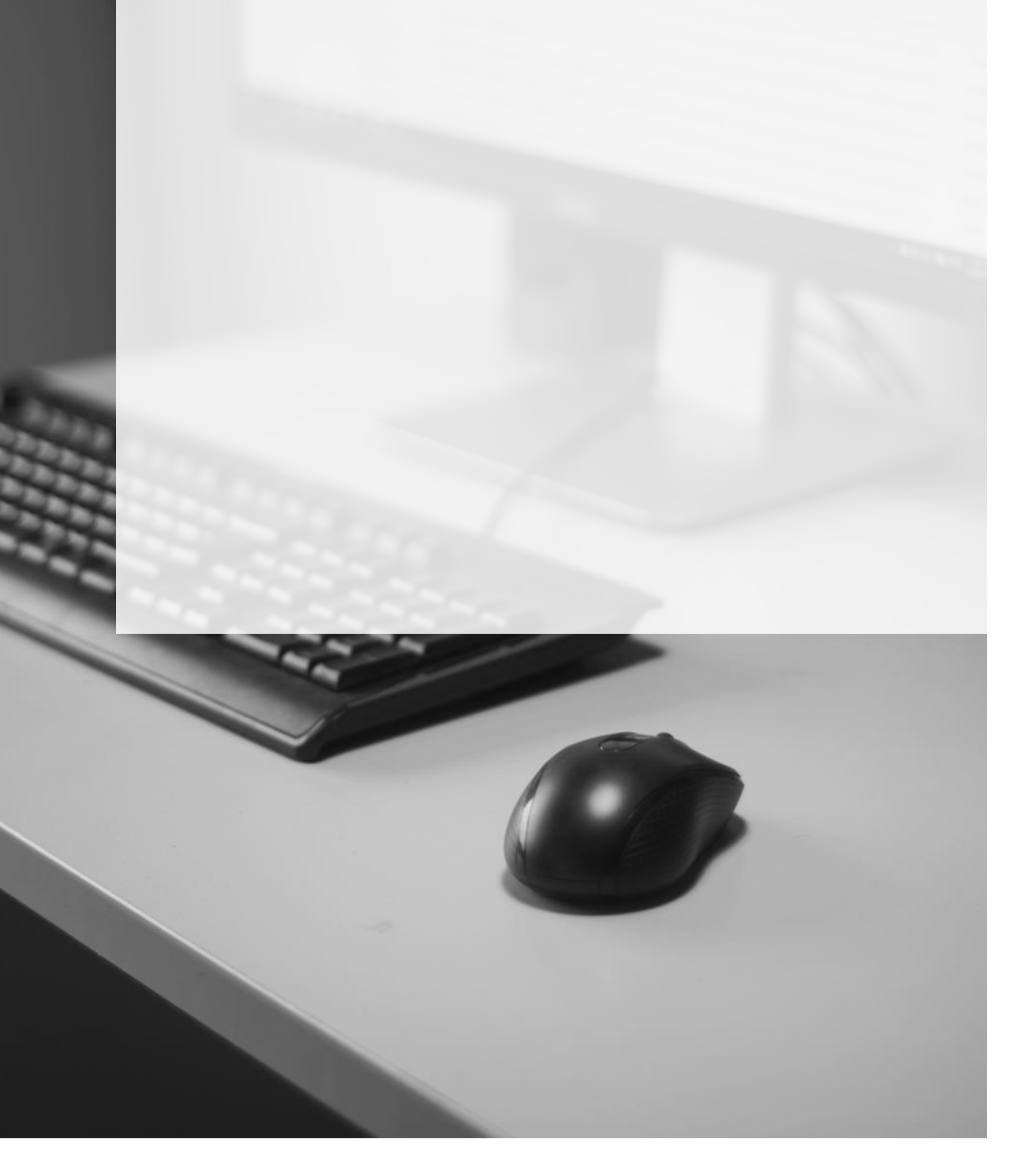

### <span id="page-2-0"></span>**ACESSO AO PETICIONAMENTO INTERMEDIÁRIO**

O acesso à tela de peticionamento intermediário poderá ser feito:

1) a partir do Painel do Advogado, acessando o **Menu e-SAJ ( ) Peticionamento Eletrônico Peticionamento Intermediário de 1º Grau / Colégio Recursal / 2º Grau**, sem carregamento automático do número do processo.

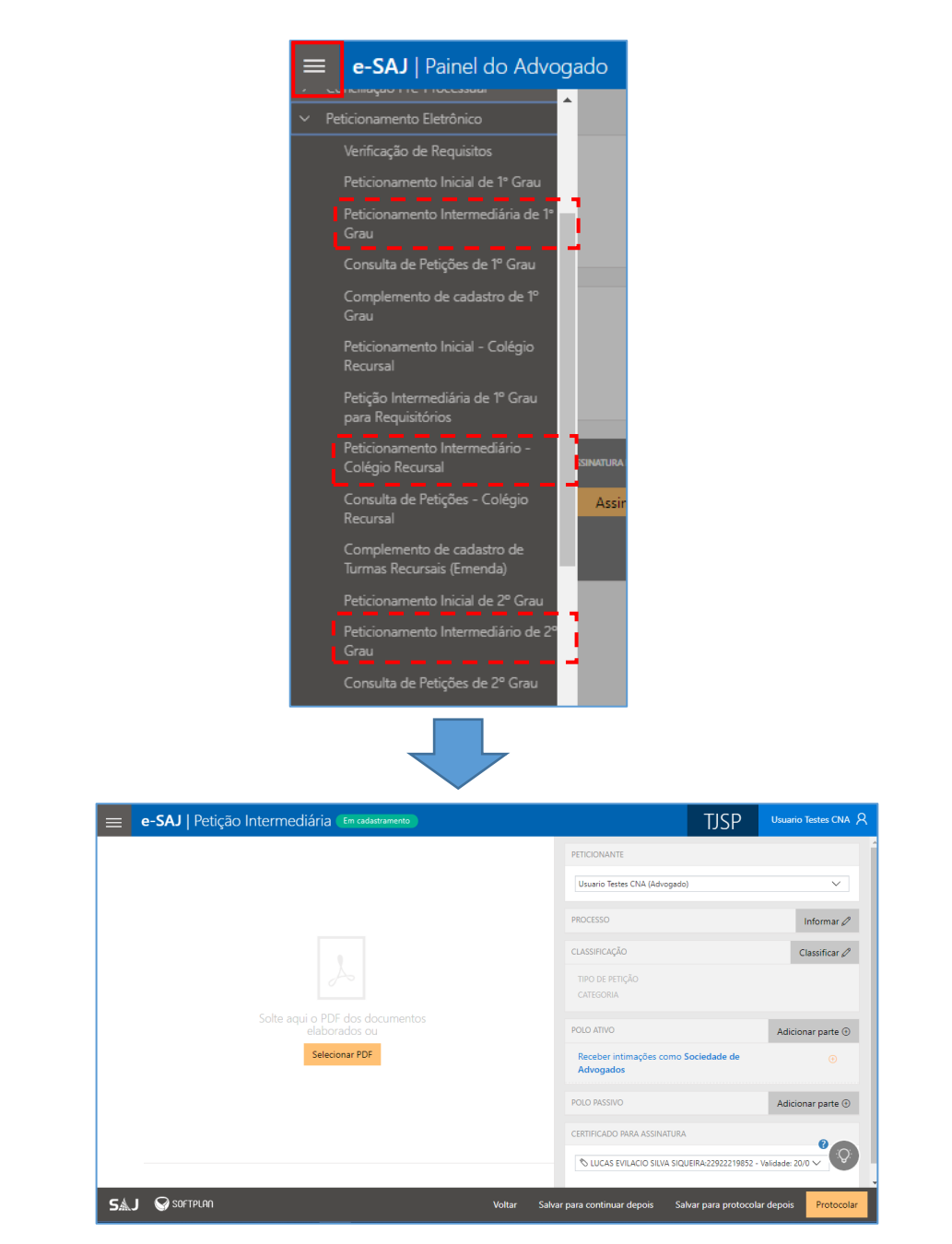

2) A partir do **Painel do Advogado**, por meio do acionamento do botão presente no 1º Card dos itens listados no grupo **Peticionar em resposta** da seção **A fazer**. Por meio deste acesso, o sistema carregará automaticamente o número do processo:

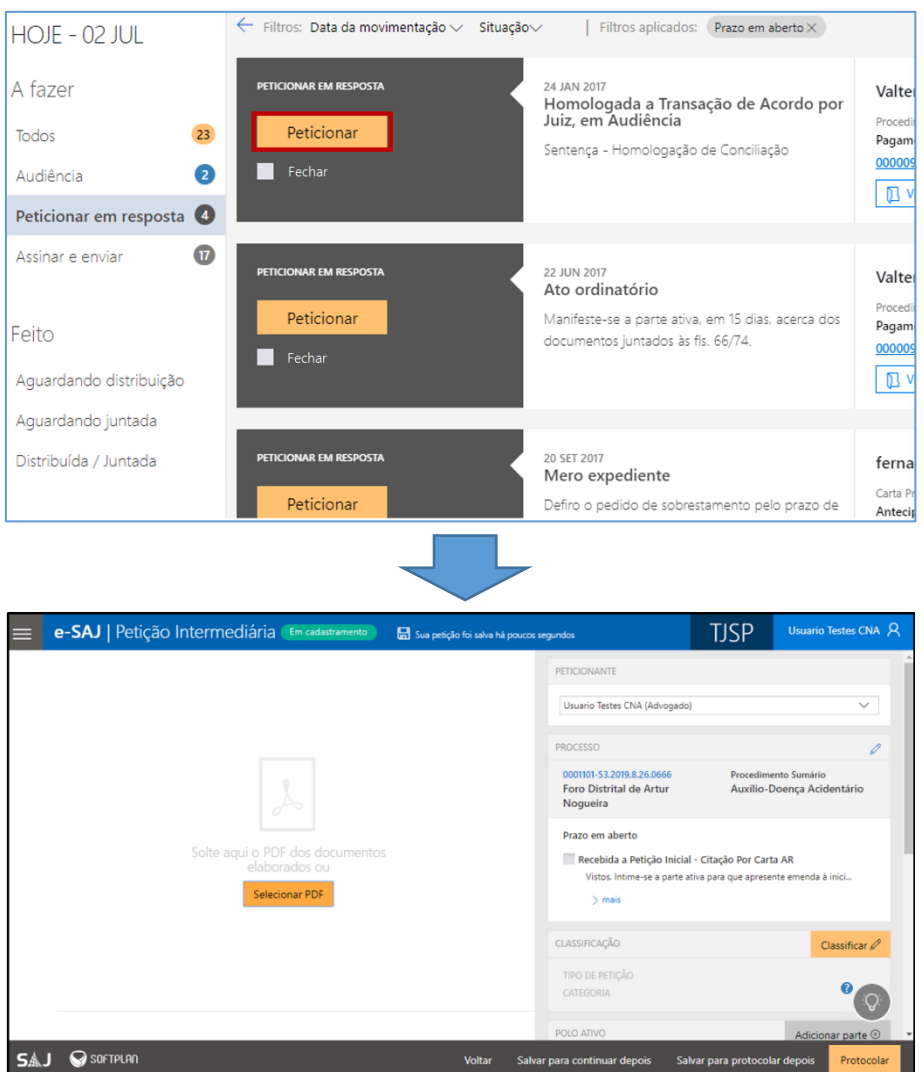

3) A partir dastelas **Consulta de Processos do 1º Grau / 2º Grau / Colégio Recursal**, por meio de acionamento do botão Peticionar. Este acesso também carregará automaticamente o número do processo:

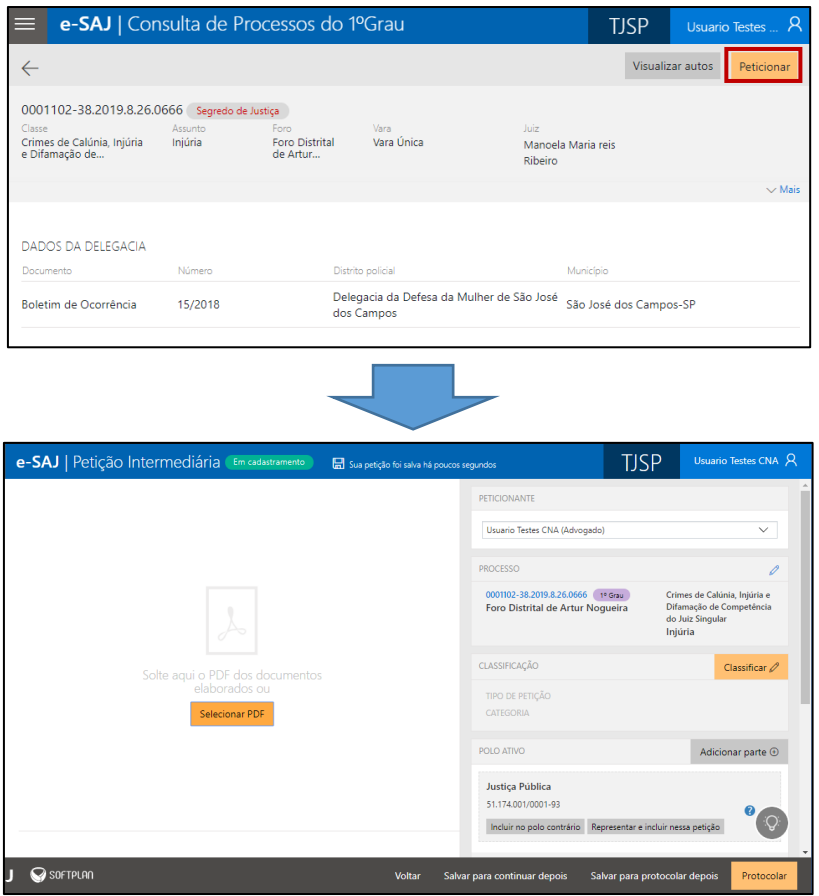

Assim como no peticionamento inicial, todas as informações necessárias para o peticionamento estão disponíveis em tela única, dividida em duas seções: à esquerda, encontra-se a **seção de anexo de documentos (1)** e, à direita, a **seção de informações da petição (2)**, permitindo conferir os documentos anexados e dados preenchidos sem a necessidade de navegação entre várias telas.

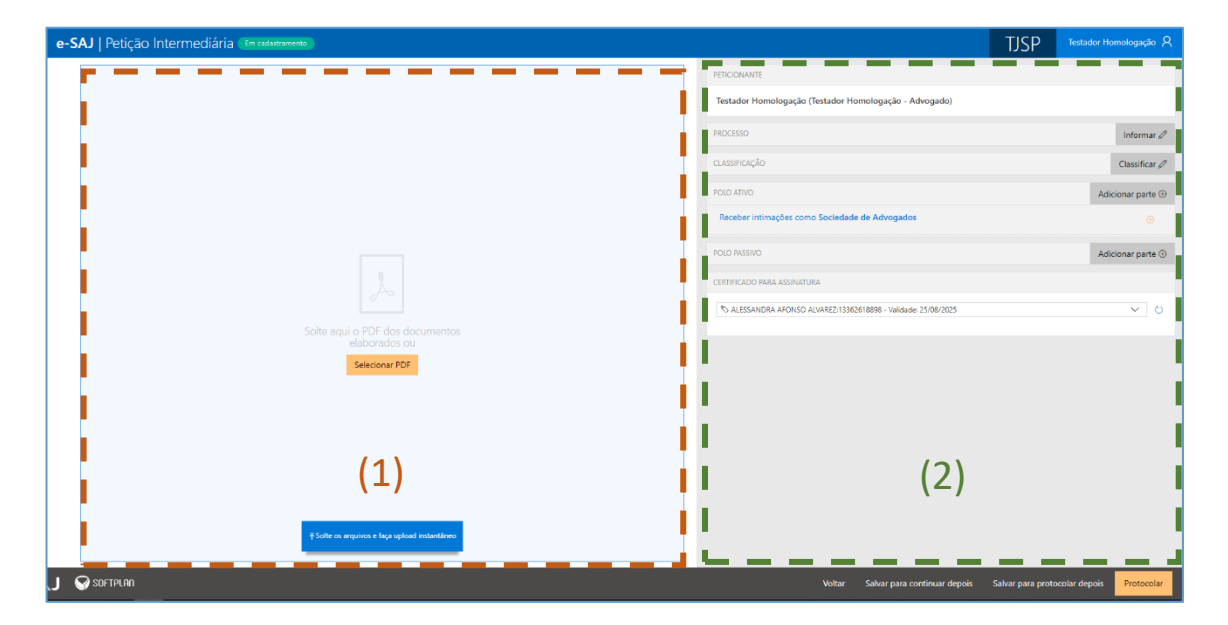

#### <span id="page-5-0"></span>**Anexando os documentos**

É possível anexar os documentos de duas formas:

1. **Clicar no botão Selecionar PDF**. Localizados os documentos, bastará selecioná-los e

clicar em **Abrir:**

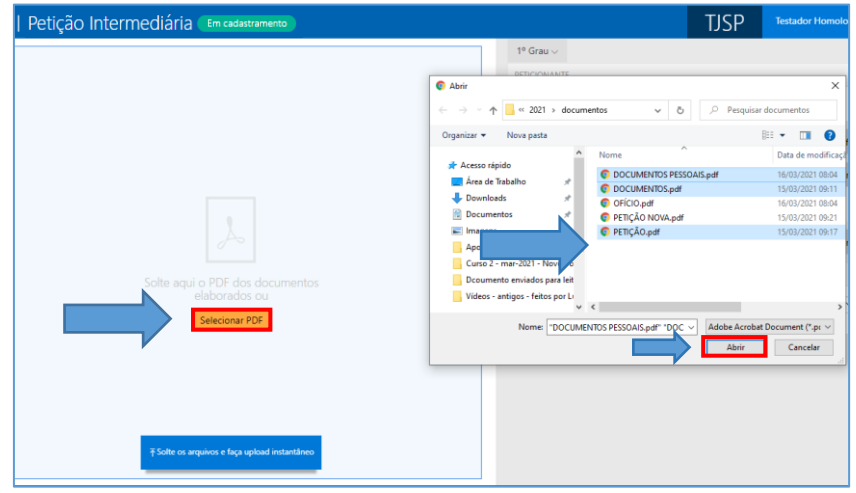

2. Clicar sobre os documentos na pasta de origem e, com o botão do mouse pressionado, arrastá-los para a seção de anexo de documentos:

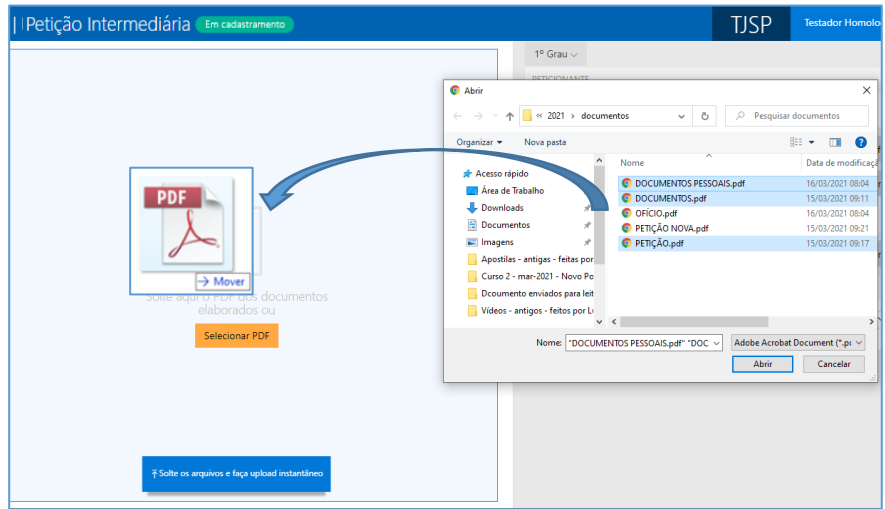

Os documentos anexados serão inseridos na área de anexos e o sistema irá disponibilizar os botões para que seja selecionado o documento do tipo "Petição".

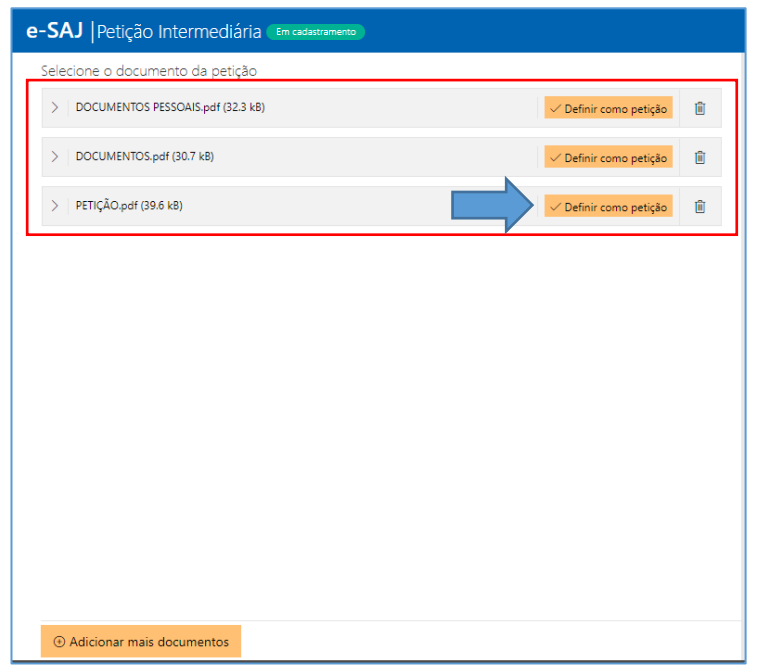

O documento definido como Petição aparecerá na parte superior da tela sob o título **Petição**, enquanto os arquivos anexados serão exibidos na parte inferior da tela, sob o título **Outros documentos**.

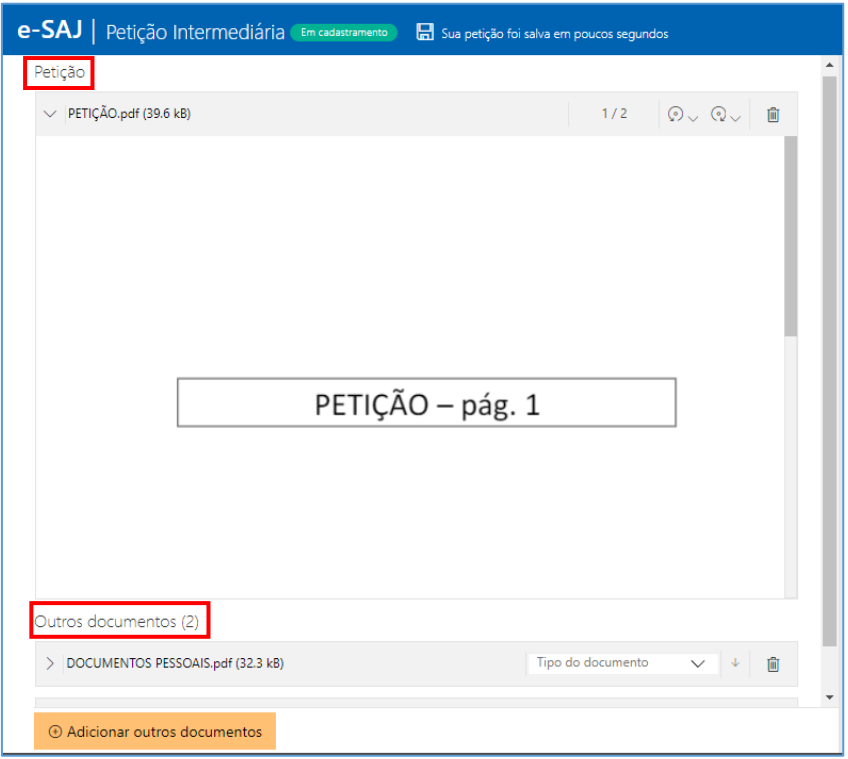

Será possível trocar o documento do tipo petição anexado, arrastando o novo documento em cima da área de anexo da petição. Após o documento ser arrastado o sistema apresentará a mensagem para o usuário confirmar a alteração do documento.

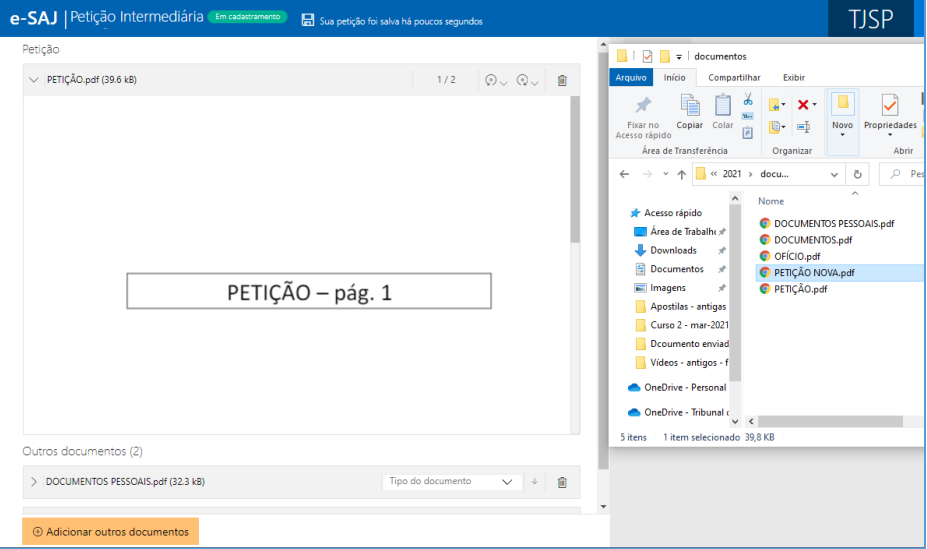

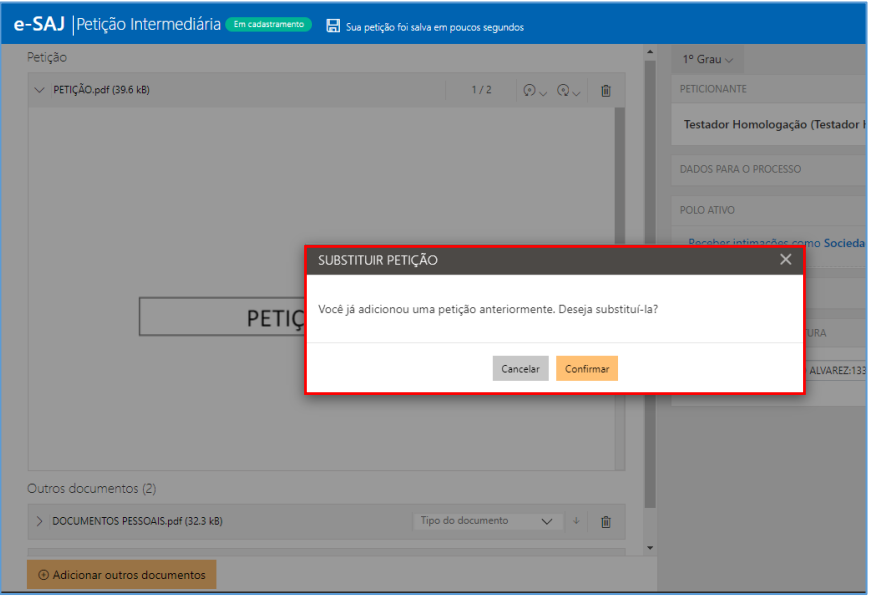

É possível anexar mais documentos de duas formas:

1. **Clicar no botão D** Adicionar outros documentos. Localizados os documentos, bastará selecioná-los e clicar em **Abrir:**

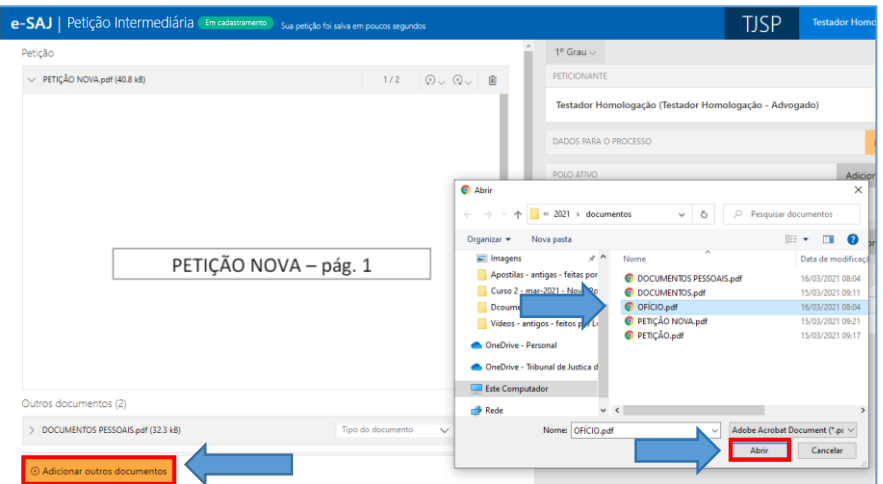

2. Clicar sobre os documentos na pasta de origem e, com o botão do mouse pressionado, arrastá-los para a seção de anexo de documentos:

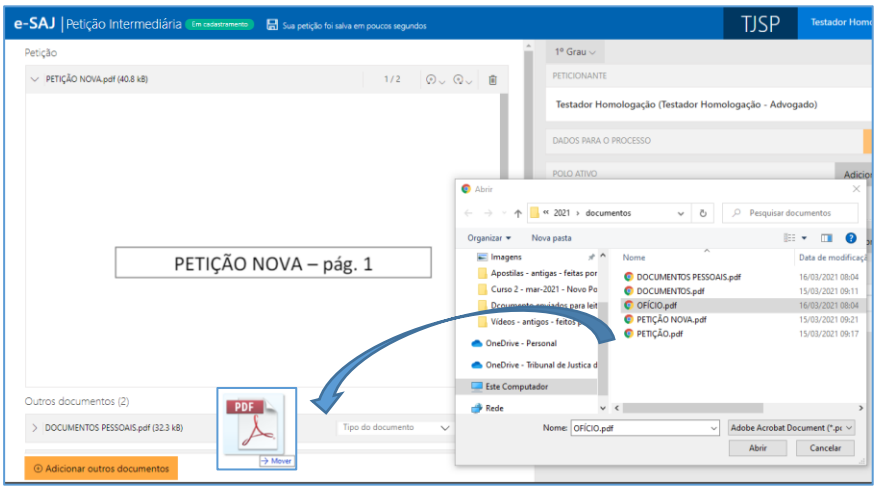

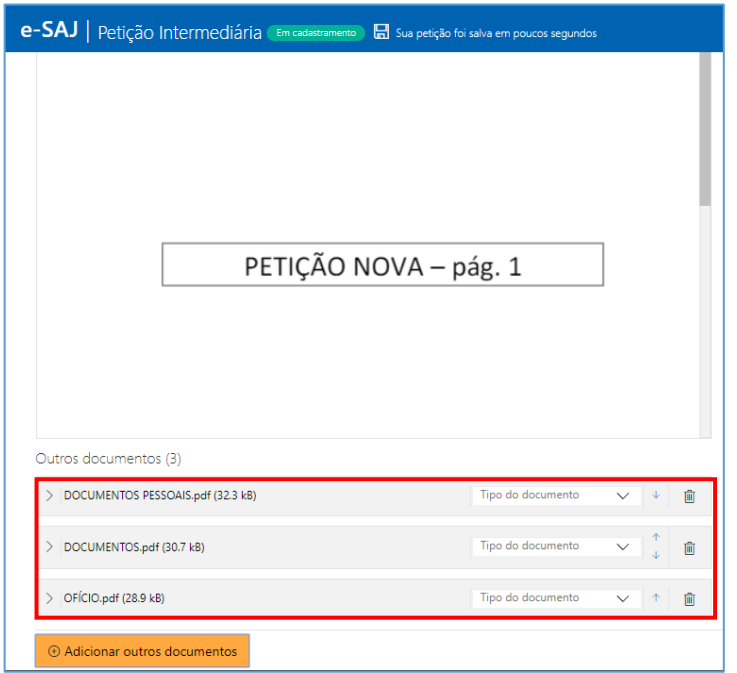

Clicando sobre o campo **Tipo do documento** será possível selecionar a categoria dentre as opções listadas. Este campo possui sistema de busca inteligente, bastando digitar parte da descrição do tipo do documento para listar as opções que contenham o texto.

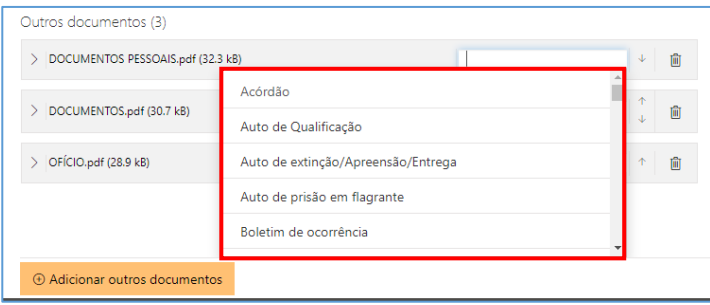

Para expandir ou recolher a visualização do documento, bastará clicar no botão **Expandir/Recolher** ( $\boxed{2}$  /  $\boxed{3}$ ), localizado à esquerda do nome do anexo. Para excluir um documento anexado, clique sobre o botão **Remover documento** (<sup>1</sup>).

Na área de anexo de documentos há dois botões com a função de girar a página ou o documento inteiro, sendo um botão rotacional para a esquerda e o outro para a direita. O botão **Girar página atual** rotaciona o documento que está visualizado na tela para a esquerda ou para a direita. O botão **Girar todas as páginas** rotaciona o documento inteiro para a esquerda ou para a direita.

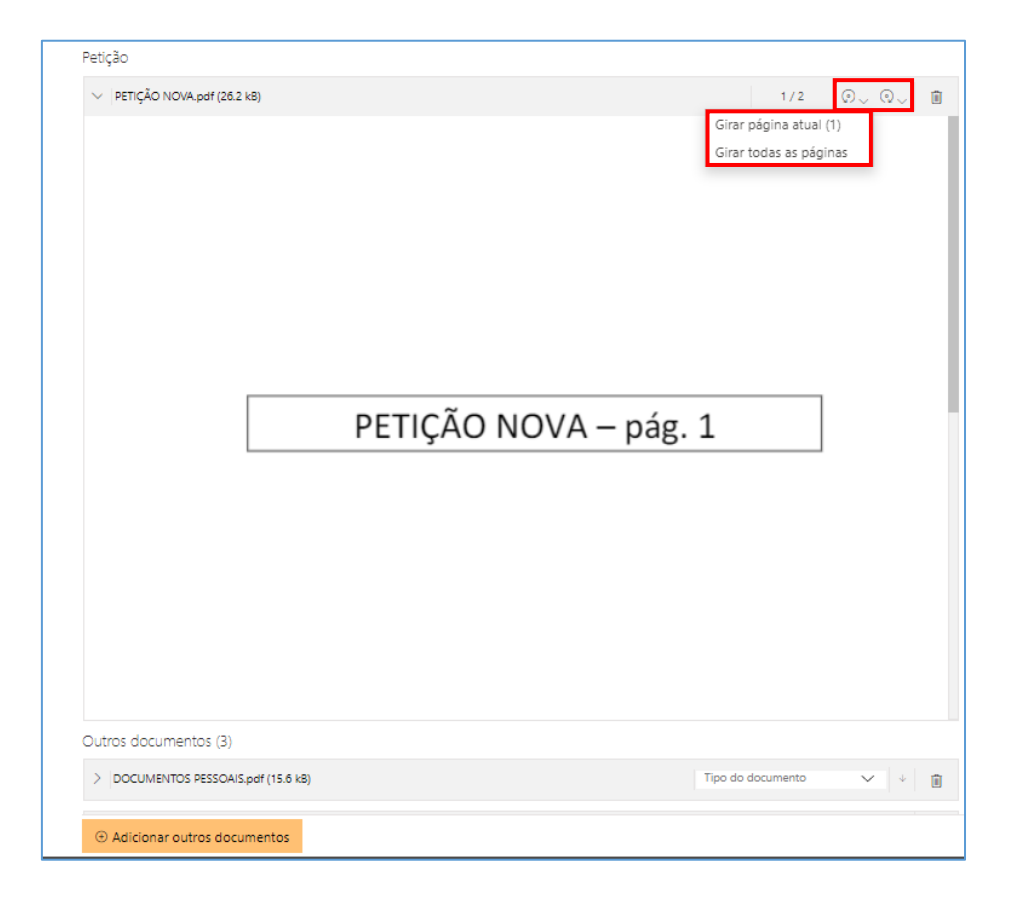

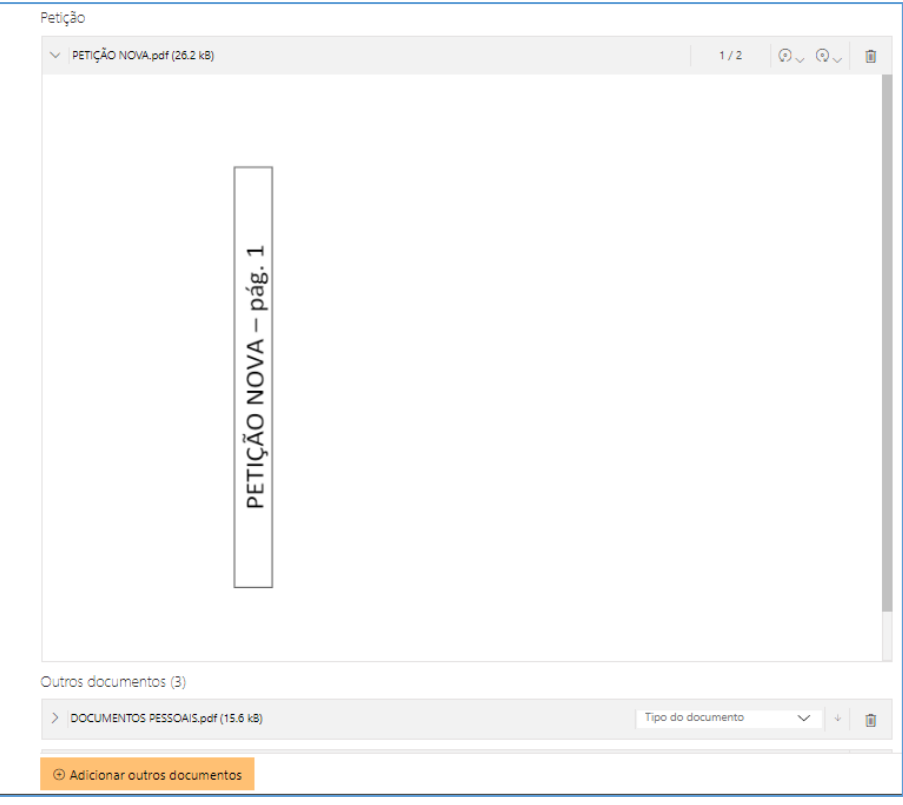

#### <span id="page-11-0"></span>**Inserção das informações da petição e protocolo**

Na seção de informações da petição, clicar no botão Informar e habilitará o preenchimento do número do processo (caso este não tenha sido preenchido automaticamente pelo sistema, de acordo com a forma de acesso à tela de peticionamento):

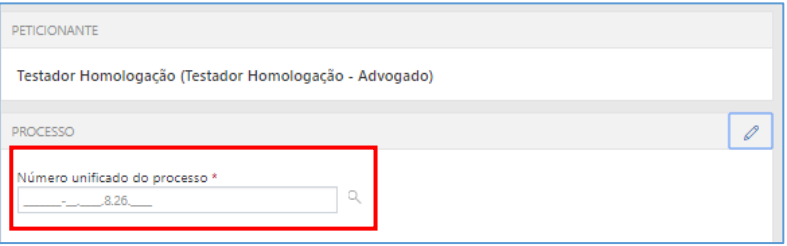

Ao inserir o número do processo na tela Petição Intermediária, caso o mesmo esteja tramitando em grau de recurso, será aberta janela com exibição dos processos no 1º e 2º Graus, cabendo ao Advogado/Assessor a seleção do processo destinatário da petição. O mesmo comportamento se aplica no Peticionamento de Intermediárias do Colégio Recursal e Primeiro Grau.

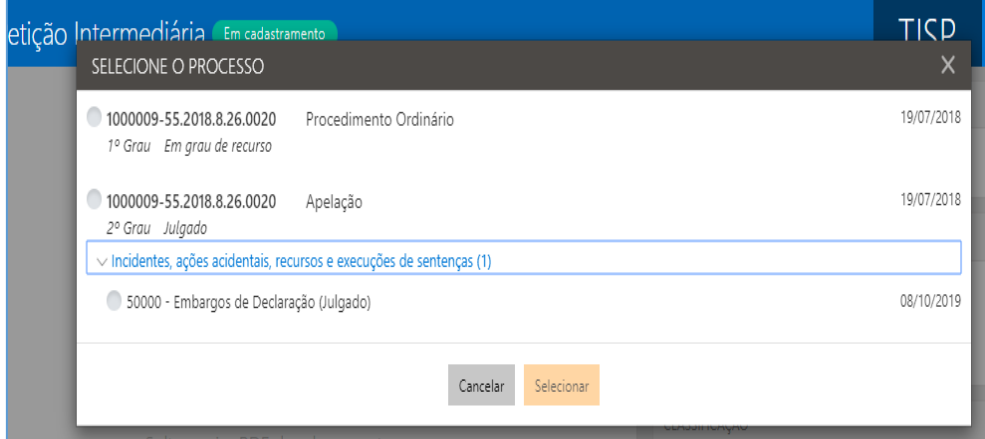

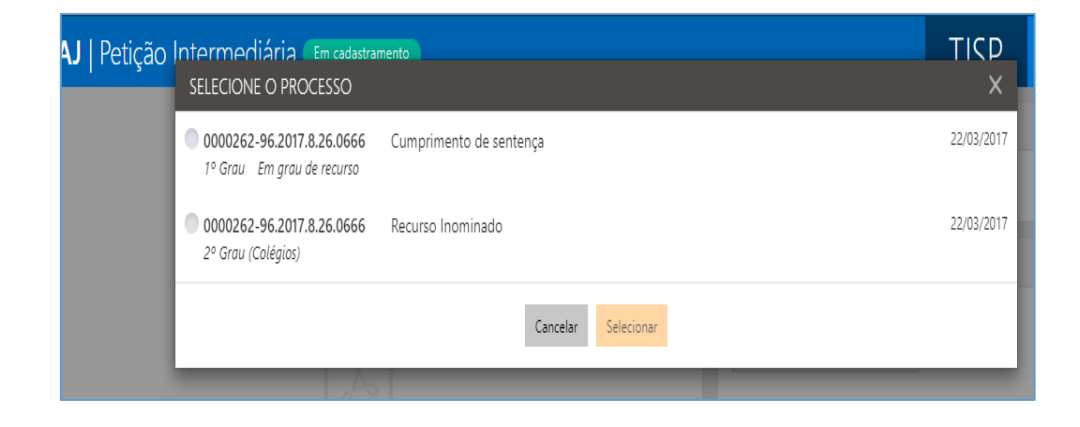

Após o carregamento do número do processo, caso existam intimações pendentes de resposta, será exibido o campo Prazo em aberto, com a listagem das pendências, caracterizadas pelo tipo da movimentação e seu complemento que originou a intimação.

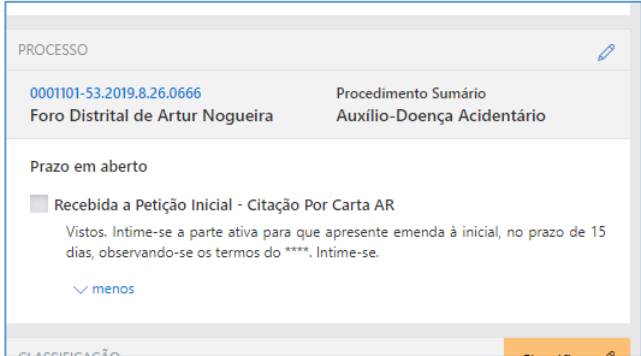

Dessa forma, o advogado peticionante poderá selecionar um ou mais itens que deseja excluir da lista de pendências após o peticionamento em questão.

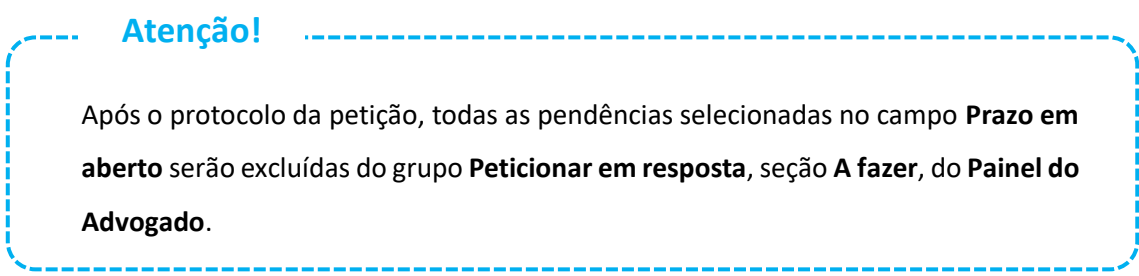

Na sequência, indicar o tipo e categoria da petição no campo **CLASSIFICAÇÃO**:

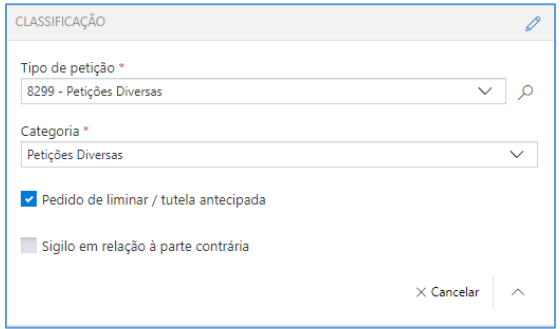

#### **Importante**

Caso haja **pedido de liminar/tutela antecipad**a, o respectivo *checkbox* deverá ser selecionado. Referida informação influenciará no fluxo do SAJ, fazendo com que o processo seja destacado na fila de trabalho.

**Atenção!**Caso sejam selecionados os tipos de petição **1265 - Precatórios** ou **1266 - Requisição de Pequeno Valor**, será exibido *pop-up* com a opção de redirecionamento para portal específico para peticionamento destes requisitórios. **PRECATÓRIOS** O peticionamento de 1265 - Precatório deve ser realizado por meio de serviço específico.

Cancelar Ir para precatórios

No próximo campo, **Despesas Processuais**, será possível selecionar entre as opções **Não há recolhimento/Dispensa legal, Há pedido de Justiça gratuita** ou **Guia de custas emitida**:

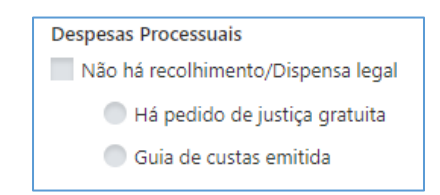

Selecionada a opção Guia de custas emitida, bastará clicar no botão Documento <sup>®</sup> para habilitar o preenchimento do número da guia, conforme indicado ao lado do código de barras do documento.

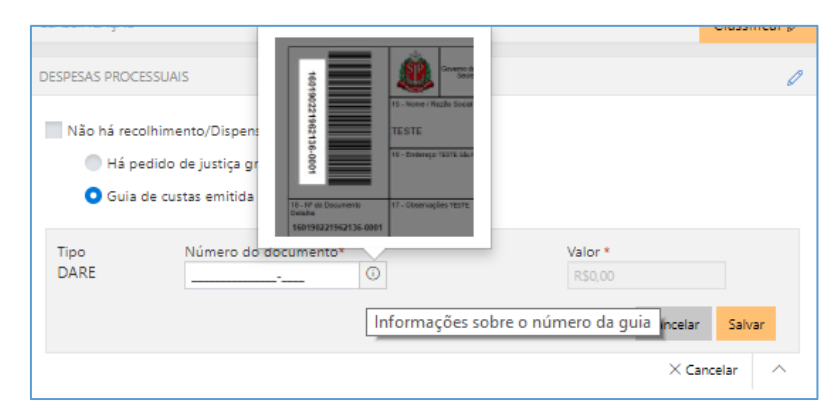

Após indicar o número do documento, o sistema consultará o mesmo junto à SEFAZ e automaticamente alimentará o campo valor, bastando então clicar em **Salvar**. A queima da guia ocorrerá no momento do cadastro da petição.

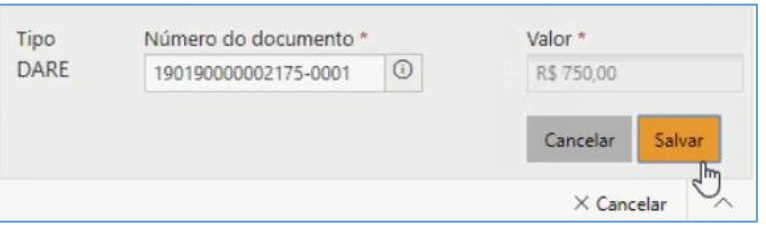

O sistema emitirá mensagens de alerta nas seguintes situações:

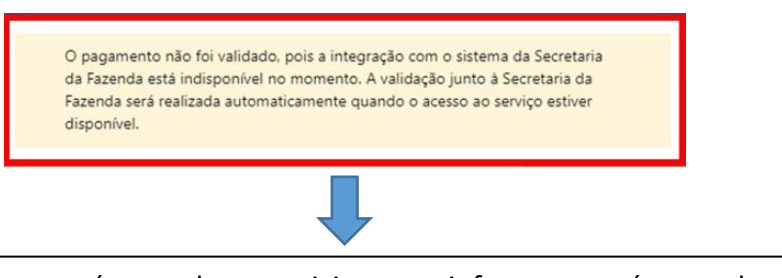

Essa situação ocorrerá quando o peticionante informar o número da guia e a comunicação com o WebService da Fazenda SP não estiver funcionando.

> Antes de continuar confirme o número do documento, pois não foi localizado na Secretaria da Fazenda.

Essa situação ocorrerá quando o peticionante informar o número da guia, a comunicação com o WebService da Fazenda SP estiver funcionando, porém, a guia indicada não é encontrada.

Nessas duas situações, que as guias não foram validadas, o sistema aplicará o valor "R\$ 0,00" na guia indicada e não permitirá a edição do valor por parte do peticionante, porém não impedirá o peticionamento (inicial ou intermediário). **Atenção!**

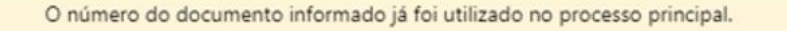

Essa situação ocorrerá quando o peticionante:

- Cadastrar uma PETIÇÃO DIVERSA no peticionamento intermediário e a guia informada já estiver sendo utilizada no mesmo processo (guias com situação não paga, paga, restituída, não validada e utilizada em outro processo);
- Cadastrar uma PETIÇÃO COM TRAMITAÇÃO NO PRINCIPAL no peticionamento intermediário e a guia informada já estiver sendo utilizada no processo principal (guias com situação não paga, paga, restituída, não validada e utilizada em outro processo).

O peticionante terá a opção trocar a guia, se estiver errada, ou prosseguir com o peticionamento.

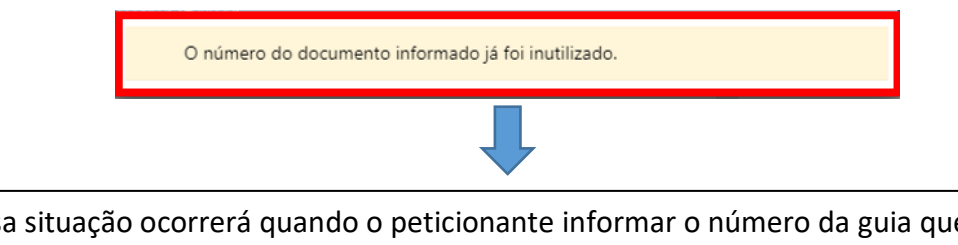

Essa situação ocorrerá quando o peticionante informar o número da guia que ao ser consultada na Fazenda estará com status "Inutilizada".

Nos casos de guia inexistente ou pagamento não localizado acima indicados, a queima da guia ocorrerá em momento posterior, via rotina automatizada, tão logo seja sanado eventual indisponibilidade sistêmica ou após identificação do pagamento da guia.

No campo **SOLICITANTE**, deverá ser indicada a parte solicitante representada pelo advogado.

Se a petição intermediária for da categoria de **petições diversas,** o sistema apresentará todas as partes, que podem ser incluídas ou não, independente das pessoas que o advogado já representa.

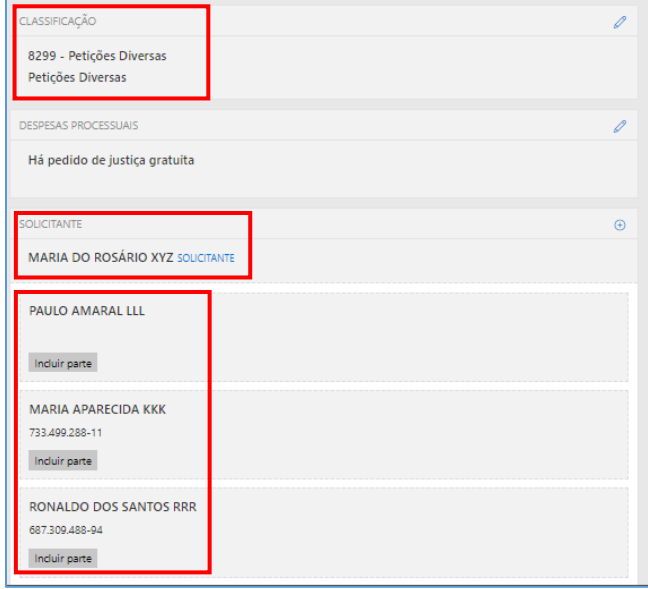

Para as demais categorias como **incidente processual ou recurso** as pessoas que o advogado representa não serão carregadas automaticamente pelo sistema, o peticionante conseguirá selecionar quantas pessoas ele representará no peticionamento de intermediária.

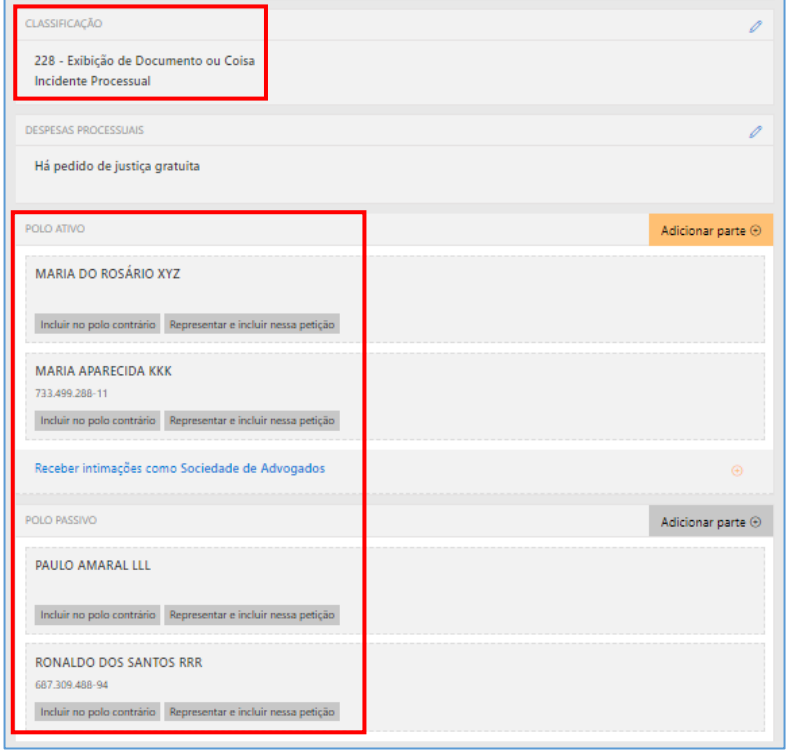

Preenchidos todos os campos do peticionamento, bastará então selecionar o certificado digital e acionar o botão Protocolar, confirmando em seguida a operação.

Na tela seguinte, será exibido o número do protocolo. As informações do protocolo também são encaminhadas para o endereço eletrônico do peticionante. Pode-se, então, efetuar o download do protocolo, assim como dos documentos anexados à petição.

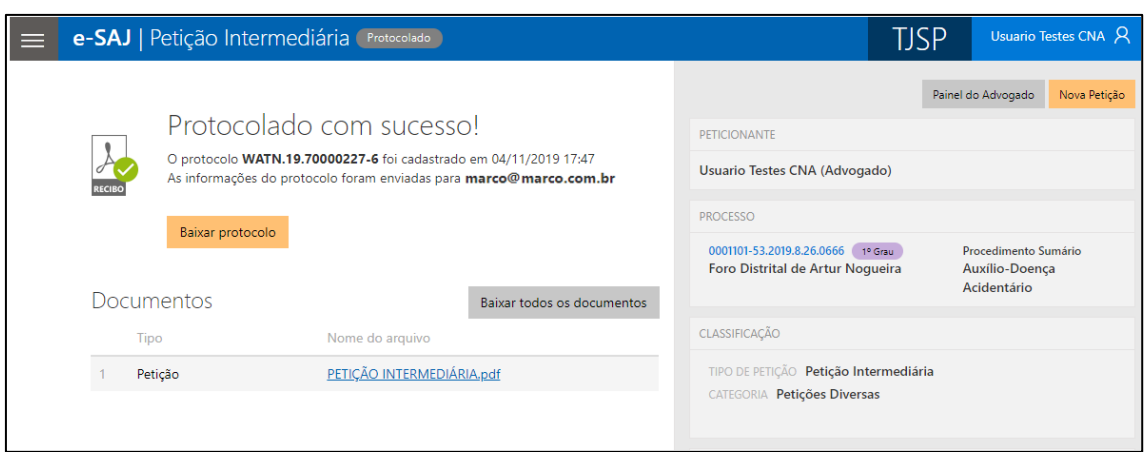

#### <span id="page-17-0"></span>**Protocolo em momento posterior**

O peticionante também poderá salvar as informações inseridas para protocolo em momento posterior. Para isso, o sistema exibirá duas possibilidades: **SALVAR PARA CONTINUAR DEPOIS** e **SALVAR PARA PROTOCOLAR DEPOIS**.

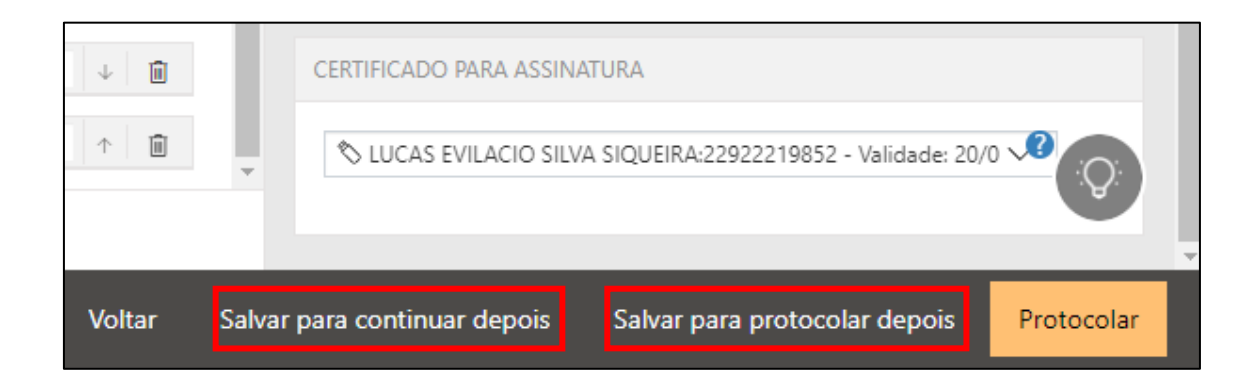

Selecionando a opção **SALVAR PARA CONTINUAR DEPOIS**, a petição manterá o status Em cadastramento, permanecendo habilitadas as edições nas seções de anexos de documentos e informações da petição, bem como os botões de salvamento e protocolo.

Já no caso da opção **SALVAR PARA PROTOCOLAR DEPOIS**, a petição terá seu status alterado para <sup>Aguardando assinatura e envio</sup>

#### <span id="page-18-0"></span>**Consulta de petições**

O acesso posterior à petição poderá ser feito por meio do grupo **Assinar e enviar** da seção **A fazer**, no **Painel do Advogado**.

A tela do peticionamento será exibida em modo de leitura, podendo o advogado acionar o botão Protocolar para prosseguir com a assinatura e envio da petição, ou ainda o botão para novamente habilitar edições.

Esta ação retornará o status da petição para **Em cadastramento** 

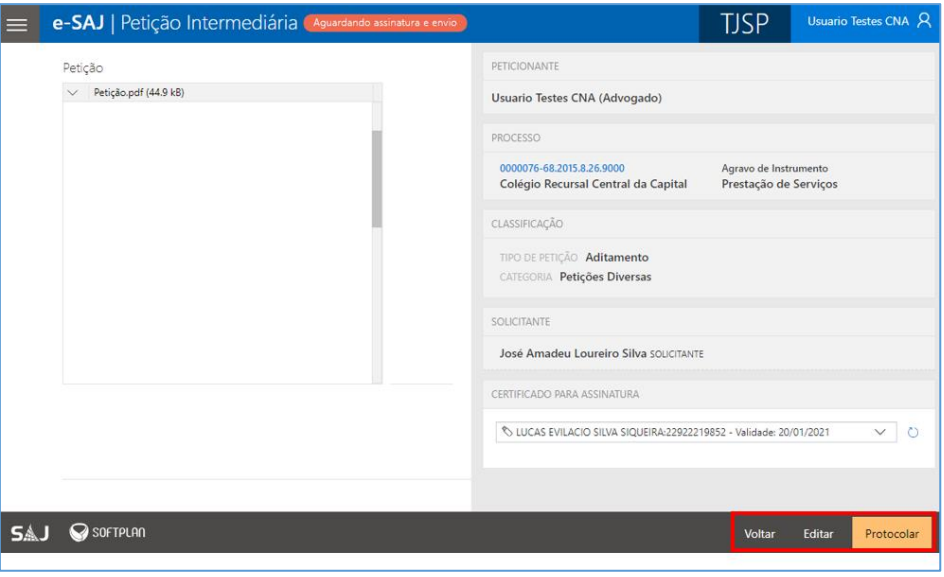

Para consultar petições salvas e ainda não protocoladas, o usuário poderá acessar o **Menu e-SAJ ( ) Peticionamento Eletrônico Consulta de Petições de 1º Grau.**

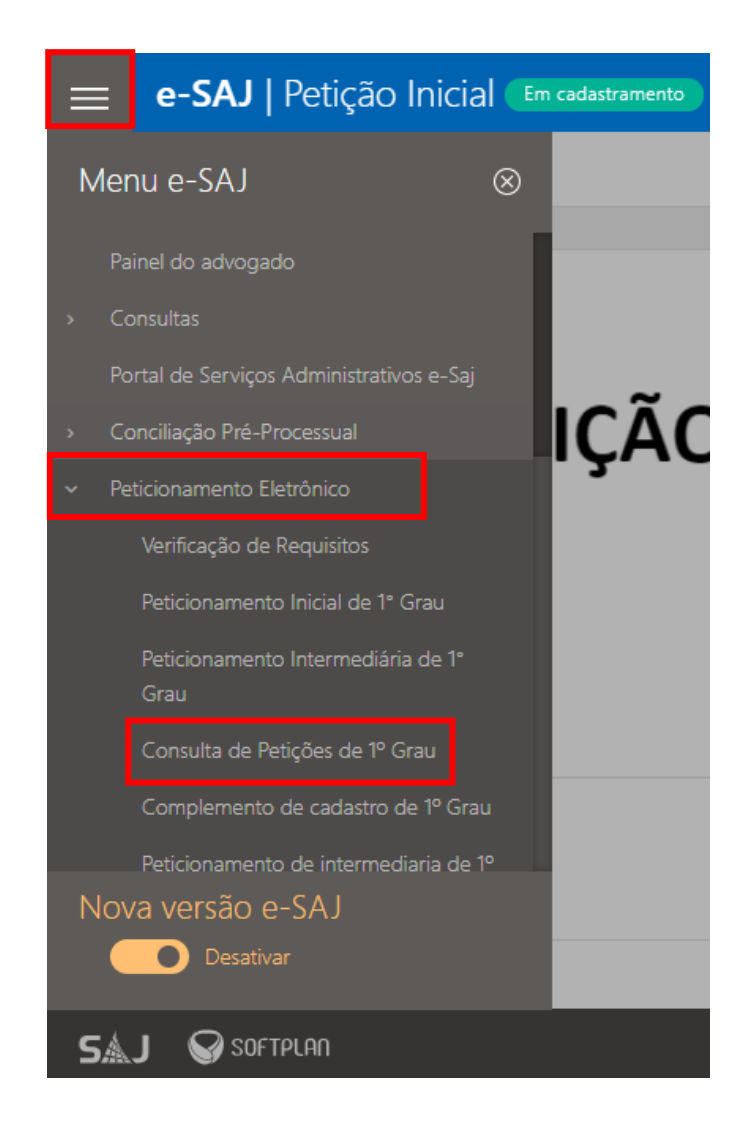

Aberta a tela Consulta de Petições, poderão ser aplicados os filtros de **Situação** disponíveis para localizar as petições **salvas para continuar depois** (**Em cadastramento**) e/ou **salvas para protocolar depois** (**Aguardando envio**), acionando na sequência os botões continuar ou conferir e protocolar para prosseguir com o peticionamento, conforme já tratado acima.

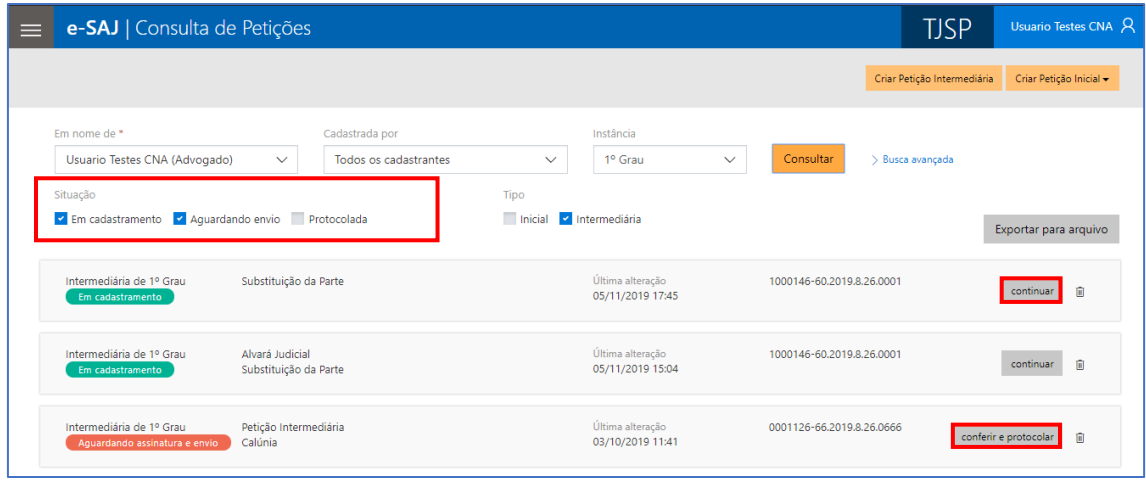

Por meio desta mesma tela será possível efetuar a pesquisa de petições salvas e direcionadas ao **2º Grau** ou **Colégio Recursal**, bastando a seleção correspondente no campo **Instância:**

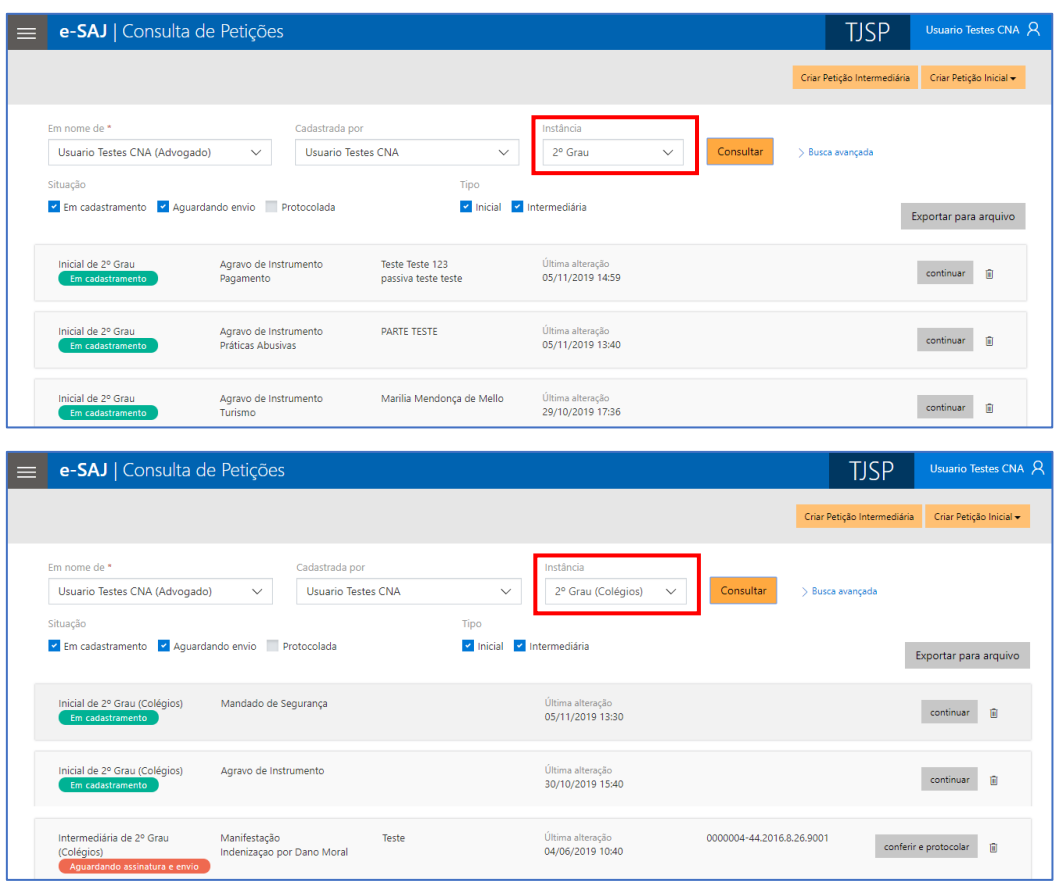

Adicionalmente, a consulta destas petições também poderá ser feita por meio do **Menu e-SAJ ( ) Peticionamento Eletrônico Consulta de Petições de 2º Grau** ou **Consulta de Petições – Colégio Recursal:**

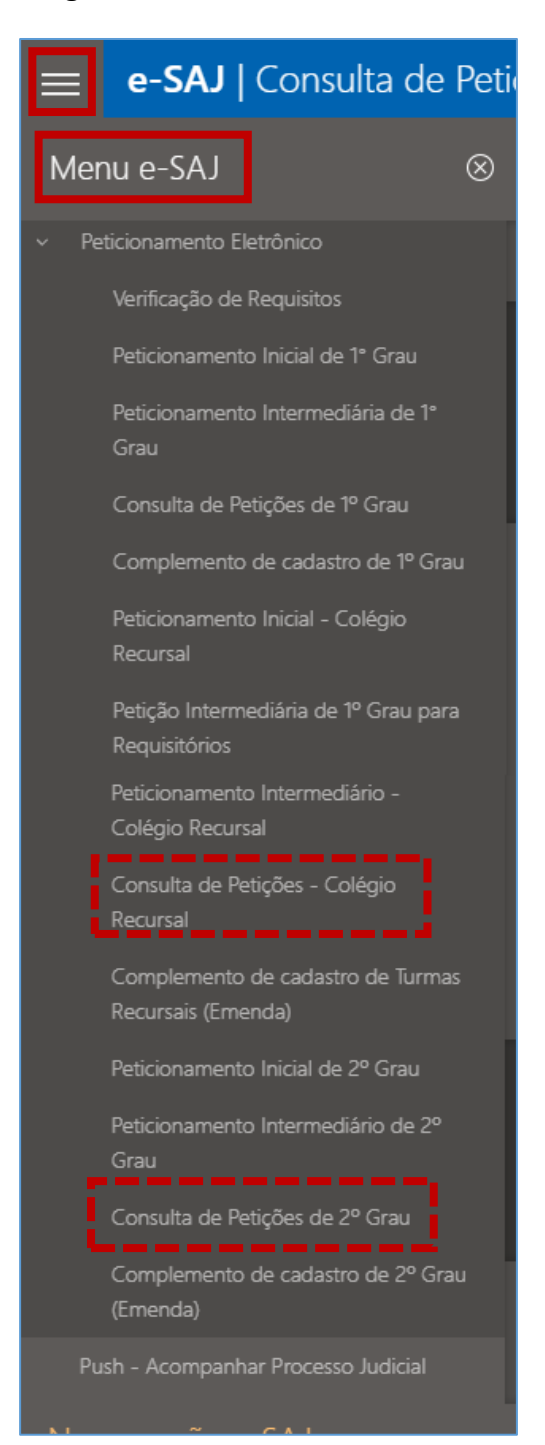

## <span id="page-22-0"></span>**CRÉDITOS**

 SGP 4 – Diretoria de Capacitação, Desenvolvimento de Talentos, Estenotipia, Novos Projetos, Governança em Gestão de Pessoas e Análise de Desempenhos Funcionais

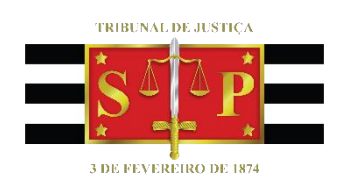